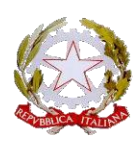

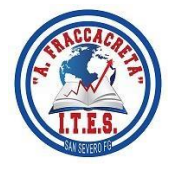

# **ISTITUTO TECNICO ECONOMICO STATALE**

## *"ANGELO FRACCACRETA"*

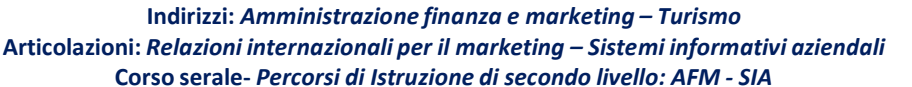

ITES - "A. FRACCACRETA" - S. SEVERO Prot. 0014454 del 31/12/2021 (Uscita)

Al sito della scuola Ad Amministrazione Trasparente All'Albo Pretorio Agli ATA interessati Ai Collaboratori del D. S. Al personale scolastico

### **Oggetto: Allegato n. 3 Piano-di-organizzazione-delle-aggregazioni-documentali**

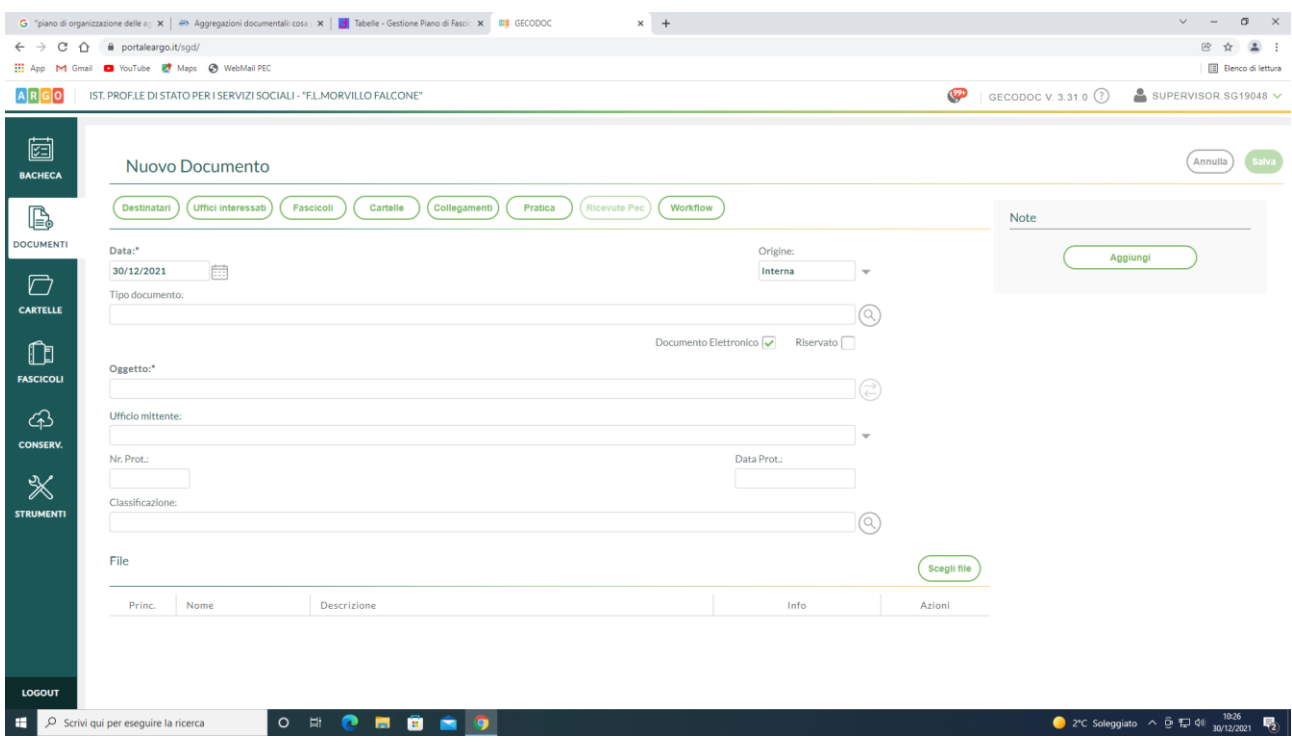

La vista del documento è formata da una prima schermata che contiene i dati principali del documento, la presenza di sei pulsanti posti in alto, consente di accedere alle rispettive schede: Destinatari esterni, Uffici interessati, Fascicoli, Cartelle, Collegamenti, Pratiche, Ricevute Pec e **Workflow** 

#### **Dati Documento**

La scheda contiene i dati identificativi del documento, al suo interno sono presenti i seguenti campi: **Data:** si riferisce alla data del documento; **Origine:** indica la provenienza del documento interna/esterna; **Tipo documento** (selezionabile attraverso l'apposito pulsante di ricerca) ad esso sono strettamente legati i dati aggiuntivi, la cui compilazione può essere utile alla stesura automatica dell'oggetto;

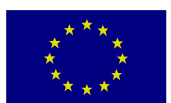

**Oggetto:** può essere compilato direttamente dall'utente o può comporsi automaticamente, cliccando sull'icona "Componi" (attiva solo se è stato indicato il "tipo documento"), utilizzando i dati precedentemente inseriti nei dati aggiuntivi; **Ufficio Mittente:** indica l'ufficio emittente del documento in presenza di documento di origine interna, oppure il Mittente se il documento è di origine esterna, basterà editare nel campo del mittente i valori da ricercare ed il sistema proporrà i risultati trovati, consentendo la rapida selezione.

**Nr. protocollo:** attribuito in automatico dal sistema attraverso la funzione "Protocolla". **Data Prot.:** attribuito in automatico dal sistema attraverso la funzione "Protocolla". **Riservato:** se settato, il documento è accessibile solo agli utenti con profilo amministratore o abilitati anche all''accesso ai ai documenti riservati; **Classificazione:** contiene la descrizione della voce del titolario a cui è associato il documento basterà editare nel campo i valori da ricercare ed il sistema proporrà i risultati trovati, consentendo la rapida selezione selezione di controllation di controllatione di controllatione di controllatione di contro

Nella parte inferiore della scheda sono riportati i file allegati al documento. È possibile indicare quale, tra estado en la contrada de la contrada de la contrada de la contrada de la contrada de la file

caricati, sia il documento principale, selezionando l'apposita casella. È inoltre stata aggiunta la colonna "Info" nella quale vengono fornite le informazioni relative alle dimensioni del file e alla presenza della firma. Di default il sistema riporta, per ciascun file, l'indicazione "Presenza firma non verficata". Qualora l'utente decida di verificare la firma tramite le azioni disponibili

(vedi capitolo "Operazioni sugli allegati" infra), il sistema aggiornerà l'indicazione con uno dei seguenti valori:

- "Firmato": al documento è associata una firma valida;

- "Non firmato": al documento non è associata alcuna firma; - "Presenza di firma con anomalie": al documento è associata una firma con problemi (ad esempio: certificato di firma scaduto, certificato di firma non ancora valido, certificato di firma sospeso o revocato).

I dati obbligatori ai fini del salvataggio sono costituiti dall'oggetto, dalla data documento (proposta in

automatico dal sistema uguale alla data corrente) e dalla presenza di almeno un file allegato. E' possibile

caricare anche documenti privi di allegato, (togliendo il flag da "documento elettronico") al fine di consentire la gestione e protocollazione di documenti analogici. Una volta compilato e salvato il documento, è possibile selezionare il pulsante Nuovo" > "Riproponi" o "Da

modello" o "Da Tipologia", che rispettivamente consentiranno all'operatore di crearne uno nuovo, o di

riproporre già compilati i campi Oggetto, Ufficio, Classificazione o crearne uno nuovo a partire da modelli o tipologie parametrizzati. **Europa e parametrizzati** e parametrizzati.

## **Destinatari esterni**

Il pulsante risulta attivo solo in presenza di corrispondenza di origine interna, aprendo un documento esistente selezionando il pulsante "Destinatari Esterni " vengono visualizzati i Destinatari esterni del documento.

In fase di creazione di nuovo documento, per aggiungere i destinatari occorre cliccare sul pulsante "Aggiungi" e procedere all'assegnazione del destinatario di interesse attraverso il pulsante "Assegna". Il sistema consente di effettuare la ricerca oltre che all'interno delle schede anagrafiche del programma stesso, anche all'interno delle anagrafiche gestite dagli altri applicativi web Argo o dall'elenco delle Pubbliche Amministrazioni. Nel caso in cui l'anagrafica di interesse dovesse essere assente, è possibile crearla, attraverso il pulsante

"Crea scheda anagrafica" e assegnarla contestualmente al documento.

Cliccando sulla freccetta accanto ad "Aggiungi", è possibile prelevare "Gruppi di destinatari" che sono stati preliminarmente creati dalla procedura disponibile su Servizi ->Anagrafe->Gestisci Gruppi->Crea Gruppo.

Sulla parte destra della videata del documento è presente un pannello di

organizzazione attraverso cui l'utente può, selezionando il tasto "Aggiungi", aggiungere una o più note al documento. Le note inserite verranno storicizzate rendendo così possibile individuare testo, autore, data e ora di ciascuna nota.

#### **Uffici Interessati**

Dal pulsante Uffici Interessati, si accede alla tabella dei vari uffici che hanno per competenza o conoscenza attinenza al documento. Selezionando il tasto Assegna in corrispondenza dell'ufficio/uffici è possibile assegnare il documento agli uffici interessati. Gli utenti appartenenti ad uffici diversi da quelli interessati, non hanno accesso al documento. Gli utenti appartenenti ad uffici associati al documento per conoscenza, hanno accesso al documento in sola lettura.

#### **Fascicoli**

Dalla vista del documento selezionando il pulsante "Fascicoli", l'operatore visualizza i fascicoli/sottofascicoli di pertinenza del documento. Cliccando sul tasto "Aggiungi" può selezionarne un altro dalla lista dei fascicoli/sottofascicoli presenti nel sistema di gestione documentale, a cui associare il documento. E' possibile creare un nuovo fascicolo cliccando il pulsante Crea Fascicolo. I tasti "Apri" e "Cancella" consentono rispettivamente di aprire il fascicolo selezionato o di eliminarlo. E' possibile aggiungere i documenti di una cartella in un fascicolo attraverso il pulsante "Aggiungi documenti da Cartella" Il programma consentirà di aggiungere i documenti della cartella o all'interno di un fascicolo/sottofascicolo già esistente o di un nuovo sottofascicolo, qualora se nel presentasse la necessità. (per creazione sottofascicoli vedi sezione Fascicoli)

Cliccando su questo pulsante vengono mostrate all'operatore le cartelle a cui il

#### **Cartelle**

documento è associato, qualora si volesse aggiungere il documento in un'ulteriore cartella , selezionando "Aggiungi", verrà visualizzata la lista delle cartelle già presenti nel sistema di gestione documentale, con la la la possibilità di di assegnarla al documento. Contestualmente, qualora se ne paventasse la necessità, è prevista la possibilità di creare una nuova cartella selezionando il pulsante "Crea Cartella" Collegamenti. La scheda contiene le liste dei documenti – precedenti e successivi – collegati al documento in lavorazione. Attraverso i pulsanti "doc. precedente" e il pulsante "doc. successivo" è possibile aggiungere nuovi collegamenti. I pulsanti "Apri" e "Cancella" posti a fianco di ciascun collegamento consentono rispettivamente di aprire di aprire di aprire di aprire di aprire di aprire di aprire di aprire di approximation di approximation di documento collegato o di rimuovere il collegamento. Pratiche da questa sezione è possibile indicare che il documento dà origine ad una pratica, condizione di condizione di controlle di condizione di condizione di condizione di condizione di che che che c prevede l'indicazione del Responsabile e la definizione dello Stato (Aperto /Chiuso –data di chiusura della della chiusura della chiusura della chiusura della chiusura della chiusura della chiusura della pratica). I nominativi dei Responsabili delle Pratiche andranno indicati preventivamente nella sezione Strumenti all'estate di controllato di controllato di controllato di controllato di controllato di controllato Incarichi -> Crea incarico, selezionando nel campo "Incarico" l'opzione : Responsabile del procedimento Dalla lista dei documenti è facilmente individuabile la presenza di documenti con pratiche grazie all'apposizione dei rispettivi simboli per la pratica "aperta", e per la pratica "chiusa", posti all'inizio della descrizione descrizione del del documento. All'interno della gestione della Pratica è previsto, in ottemperanza alla Delibera n. 1309 del 28 Dicembre 2016 dell'ANAC, la gestione degli Accessi ai documenti. L'operatore potrà indicare se

si tratta di una richiesta di accesso Civico, accesso documentale o accesso generalizzato. Alla chiusura della pratica sarà sarà del control de la control de la control de la control de la control de la control de la cont

obbligatoria la compilazione dell'Esito (accolta, parzialmente accolta, respinta). Una stampa delle Richieste di Accesso ai documenti è disponibile nel menù Stampe e Report.

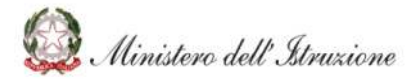

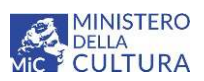

## **APPENDICE**

#### **FOCUS SULLE AGGREGAZIONI DOCUMENTALI DELLE ISTITUZIONI SCOLASTICHE**

L'obiettivo del presente *focus* è quello di fornire alle Istituzioni scolastiche un quadro unitario sulle modalità di inserimento dei documenti nelle aggregazioni documentali, nel perimetro dell'autonomia riconosciuta in tale ambito dal Testo Unico sulla Documentazione Amministrativa (D.P.R. 445/2000)<sup>4</sup>.

A tal fine, il *focus* è strutturato come segue:

- Assunzioni di partenza, in cui si riportano le definizioni adottate per la presente trattazione di alcuni termini chiave nel contesto della classificazione e fascicolazione dei documenti;
- Principi-guida di organizzazione delle aggregazioni documentali, in cui si delineano dei "principiguida" per l'organizzazione delle aggregazioni documentali quanto più rispondenti alle esigenze di funzionamento delle scuole. Ogni principio è corredato da un esempio concreto di applicazione.

#### Assunzioni di partenza

*Documento:* qualsiasi atto, in forma analogica o informatica, che fa parte dell'archivio di una Istituzione scolastica<sup>5</sup>. I documenti sono classificati sulla base del titolario e possono essere inseriti all'interno di aggregazioni documentali.

Titolario (anche conosciuto come piano di classificazione): struttura logica che permette di organizzare i documenti secondo uno schema desunto dalle funzioni e dalle attività della scuola<sup>6</sup>. Esso si articola su due livelli: titoli (indicati con numeri romani) e classi (indicati con numeri arabi).

Aggregazione documentale: insieme di documenti o insieme di fascicoli riuniti per caratteristiche omogenee, in relazione alla natura e alla forma dei documenti o in relazione all'oggetto e alla materia o in relazione alle funzioni dell'ente<sup>7</sup>. Distinguiamo<sup>8</sup> tre tipi di aggregazioni documentali, di seguito descritte: i fascicoli, le serie documentali e le serie di fascicoli.

*Fascicolo:* aggregazione documentale strutturata e univocamente identificata<sup>9</sup>. Si possono costituire diverse tipologie di fascicoli<sup>10</sup> (per affare, per persona física o giuridica, per attività, per procedimento). I fascicoli sono aperti di norma al livello più basso del titolario di classificazione (nel caso delle scuole, quindi, nell'ambito di una delle classi, il secondo livello). Nel caso del fascicolo per persona fisica o giuridica il fascicolo può essere aperto anche al livello di titolo (primo livello), quindi esso potrà contenere documenti appartenenti a classi diverse<sup>11</sup>.

Serie documentale: aggregazione di documenti con caratteristiche omogenee, raggruppati ad esempio in base alla tipologia documentaria (es. delibere, decreti, fatture) o alla provenienza (cioè se prodotti da un medesimo organo, come il Consiglio d'istituto o il Collegio dei docenti) o all'oggetto (es. documenti relativi ad un

<sup>&</sup>lt;sup>4</sup> L'art. 64, comma 4, del TUDA stabilisce quanto segue: "Le amministrazioni determinano autonomamente e in modo coordinato per le aree organizzative omogenee, le modalità di attribuzione dei documenti ai fascicoli che li contengono e ai relativi procedimenti, definendo adeguati piani di classificazione d'archivio per tutti i documenti, compresi quelli non soggetti a registrazione di protocollo.' <sup>5</sup> Definizione basata sul glossario dei termini archivistici della Direzione generale Archivi del Ministero della cultura.

<sup>&</sup>lt;sup>6</sup> Definizione basata sull'Allegato 1 delle "Linee Guida sulla formazione, gestione e conservazione dei documenti informatici".

<sup>7</sup> Definizione basata sull'Allegato 1 delle "Linee Guida sulla formazione, gestione e conservazione dei documenti informatici".

<sup>&</sup>lt;sup>8</sup> Tale distinzione delle aggregazioni documentali in tre diverse tipologie è basata sul paragrafo 4 dell'Allegato 5 delle "Linee Guida sulla formazione, gestione e conservazione dei documenti informatici".

<sup>9</sup> Definizione basata sull'Allegato 1 delle "Linee Guida sulla formazione, gestione e conservazione dei documenti informatici".

<sup>&</sup>lt;sup>10</sup> Le tipologie di fascicoli identificate si basano sul paragrafo 4 dell'Allegato 5 delle "Linee Guida sulla formazione, gestione e conservazione dei documenti informatici".

<sup>&</sup>lt;sup>11</sup> Per le indicazioni sulla classificazione dei fascicoli sulla base dei diversi livelli di titolario, ci si è basati sulla definizione di repertorio all'interno del glossario dei termini archivistici della Direzione generale Archivi del Ministero della cultura e sul Piano di classificazione per gli archivi dei Comuni.

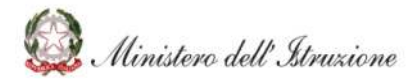

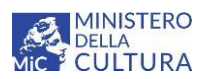

progetto  $PON$ <sup>12</sup>. I documenti all'interno di una serie, non essendo aggregati utilizzando il titolario di classificazione come nel caso dei fascicoli, possono appartenere a titoli e classi differenti tra loro. La serie documentale stessa, quindi, non viene classificata, ma dev'essere comunque gestita dal sistema informatico, il cui *software* deve pertanto prevedere un'apposita funzione<sup>13</sup>.

Serie di fascicoli: fascicoli accorpati per ragioni funzionali in base alla classe di riferimento (es. tutti i fascicoli aperti all'interno del titolo I classe 6 "Elezioni e nomine") o alla tipologia di fascicoli (es. tutti i fascicoli del personale)<sup>14</sup>.

#### Principi-guida di organizzazione delle aggregazioni documentali

1. Classificazione dei documenti. Tutti i documenti gestiti dall'Istituzione scolastica devono essere classificati sulla base del titolario al momento della creazione o dell'acquisizione.

*Esempio.* La Scuola acquisisce una domanda di ferie da parte del docente Mario Rossi. Tale documento è classificato nel titolo VII "Personale", classe 4 "Assenze".

2. Classificazione dei fascicoli. I fascicoli sono tipicamente aperti al livello più basso del titolario di classificazione (in base al titolario, la classe o secondo livello). In alcuni casi, è possibile utilizzare anche il primo livello (titolo) come per i fascicoli di persona fisica.

Esempio A. (fascicolo al 1º livello)

Il fascicolo del docente Mario Rossi è aperto all'interno del titolo VII "Personale" (1° livello del titolario).

Esempio B. (fascicolo al 2° livello)

Il fascicolo delle azioni legali collettive del personale è aperto all'interno del titolo III "Attività giuridicolegale", classe 1 "Contenzioso" ( $2^{\circ}$  livello del titolario).

3. Serie documentali (non classificate). Le serie documentali sono aggregazioni di documenti uguali per forma e/o provenienza, ma differenti per contenuto, ovvero incardinati in titoli diversi. Per tale motivo, le serie documentali non possono essere classificate in base alle partizioni del titolario.

Esempio A. La serie documentale dei decreti del Dirigente Scolastico del 2021 contiene documenti con classificazione diversa sia per primo che secondo livello del titolario:

- Decreto di organizzazione degli uffici per il contenimento dell'epidemia da Covid-19  $\rightarrow$  classificato nel titolo VI "Finanzia e patrimonio", classe 9 "DVR e sicurezza"
- Decreto di costituzione del comitato per la valutazione dei docenti  $\rightarrow$  classificato nel titolo I "Amministrazione", classe 6 "Elezioni e nomine"

<sup>&</sup>lt;sup>12</sup> Definizione basata sul paragrafo 4 dell'Allegato 5 delle "Linee Guida sulla formazione, gestione e conservazione dei documenti informatici".

<sup>&</sup>lt;sup>13</sup> Per le indicazioni sulla (non) classificazione delle serie documentali, ci si è basati sull'approccio indicato nel Piano di classificazione per gli archivi dei Comuni con riferimento ai "repertori", che corrispondono a ciò che nella presente trattazione è chiamato "serie documentale". Si è scelto, infatti, di non impiegare il termine repertorio in quanto questo può generare ambiguità rispetto al concetto di repertorio di fascicoli.

<sup>&</sup>lt;sup>14</sup> Definizione basata sul paragrafo 4 dell'Allegato 5 delle "Linee Guida sulla formazione, gestione e conservazione dei documenti informatici".

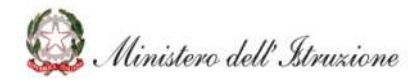

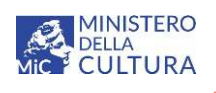

Esempio B. La serie documentale di un progetto PON contiene documenti con classificazione diversa sia per primo che secondo livello del titolario.

- Descrizione del progetto e dei suoi obiettivi  $\rightarrow$  classificato nel titolo IV "Didattica", classe 2 "Attività extra-curricolari";
- Contratto di incarico dell'esperto esterno  $\rightarrow$  classificato nel titolo VII "Personale", classe 8 "Collaboratori esterni";
- Fattura per il pagamento dell'esperto esterno  $\rightarrow$  classificato nel titolo VI "Finanzia e patrimonio". classe 2 "Uscite e piani di spesa".

Ciascuno di questi documenti sarà ulteriormente inserito nel fascicolo di competenza, ad es. il contratto di incarico dell'esperto esterno sarà inserito nel fascicolo personale dell'esperto esterno.

4. Serie di fascicoli. Le serie di fascicoli possono essere utilizzate per aggregare fascicoli omogenei per oggetto o tipologia o comunque per ragioni funzionali all'organizzazione del lavoro.

Esempio. (serie di fascicoli del personale dipendente)

La Scuola può aggregare tutti i fascicoli del personale supplente per l'anno 2021 in una serie di fascicoli.

5. Associazione di documenti ad aggregazioni documentali. Un documento può essere associato a uno o più aggregazioni documentali in base alle esigenze di funzionamento dell'Istituzione scolastica.

Esempio A. (Inserimento documento in un fascicolo)

La scuola notifica al docente Mario Rossi una contestazione degli addebiti. Tale documento viene classificato all'interno del titolo VII "Personale", classe 6 "Obiettivi, incarichi, valutazione e disciplina". Inoltre, esso è inserito nel fascicolo personale di Mario Rossi (aperto nella classe VII "Personale").

Esempio B. (Inserimento documento in due fascicoli)

La scuola può inserire la domanda di ferie di Mario Rossi in due diversi fascicoli, entrambi necessariamente aperti all'interno del titolo VII "Personale", in cui il documento è classificato:

- Nel fascicolo 2021-VII.0 "Mario Rossi", cioè il fascicolo del docente Mario Rossi, aperto nel 2021 all'interno del titolo VII "Personale";
- Nel fascicolo 2021-VII.4, cioè il fascicolo delle domande di ferie, aperto nel 2021 all'interno del titolo VII "Personale", classe 4 "Assenze".

Esempio C. (Inserimento documento in un fascicolo e una serie documentale)

La scuola inserisce il verbale di approvazione del progetto extra-curricolare "Corso di teatro" in un fascicolo e in una serie documentale:

- Nel fascicolo 2021-IV.2, cioè il fascicolo del progetto extra-curricolare "Corso di teatro", aperto nel 2021 all'interno del titolo IV "Didattica", classe 2 "Attività extra-curricolari";
- Nella serie documentale dei verbali di approvazione del progetto da parte del Consiglio d'istituto n. 15/2021, cioè la quindicesima serie documentale aperta nel 2021 dall'Istituzione scolastica.